# MyLists Add-on Manual

| Apple iPa             | d                 |                           |          |
|-----------------------|-------------------|---------------------------|----------|
| Joe April 30, 2013    |                   |                           |          |
|                       | *****             | 4.8 (1)                   |          |
| Compare 🛱 Wr          | ite Review Add to | list                      |          |
| Product Price \$4     | 499.00            | ucts I had<br>ucts I have |          |
| PRODUCT INFO          | Produ             | ucts I want               |          |
| Brand A               | pple + Creat      | te new list               |          |
| Model 3               | rd gen            |                           | <u> </u> |
| Product C<br>Homepage | lick to visit     |                           |          |

### **MyLists Add-on Manual**

Last update: July 27th, 2015

Copyright © 2010-2015 ClickFWD LLC

### Table of contents

| Chapter 1    | 1 MyLists Overview & Installation                                                 | 4    |
|--------------|-----------------------------------------------------------------------------------|------|
|              | es                                                                                |      |
| Chapter 2    | 2 Configuration                                                                   | 7    |
| Chapter 3    | 3 Site lists & User lists                                                         | 9    |
| 3.2 Adding   | ng Site Lists                                                                     | 10   |
| Chapter 4    | 4 MyLists Menu Pages                                                              | . 11 |
| 4.2 My Lists | ists                                                                              | 13   |
| Chapter 5    | 5 MyLists Widgets                                                                 | 15   |
|              | ists Widget                                                                       |      |
| Chapter 6    | 6 Theme Customizations                                                            | 19   |
| 6.2 Overrid  | ding add-on theme files<br>ding add-on css styles<br>ding add-on language strings | 19   |

# Chapter 1 MyLists Overview & Installation

The MyLists Add-on for JReviews allows site owners to create predefined lists into which users can add listings (Favorites, Wishlist, Watchlist, etc.); and allow users to create their own public and private lists.

#### 1.1 Features

- Unlimited number of admin-created Site Lists for specific Listing Types (i.e. *Watchlist* for movies, *Places I visited* for City Guide)
- Unlimited number of user-created public or private User Lists.
- Quick access to the 'Add to list' dropdown in listing detail pages, category pages and search results.
- User Lists Menu to display 'User Lists' sorted by date, number of listings or list title.
- My Lists Menu for users to manage their own lists and for other members to view a user's public lists.
- Site Lists WordPress widget to show the number of users that added the the current listing being viewed to a Site List.
- User Lists WordPress widget to show the latest lists or to show the lists to which the current listing being viewed has been added.
- Built-in migration tool to move native JReviews Favorites into one of the Site Lists.

#### **1.2 MyLists Installation**

The add-on can be installed via the **Remote Install & Update** menu in the JReviews administration.

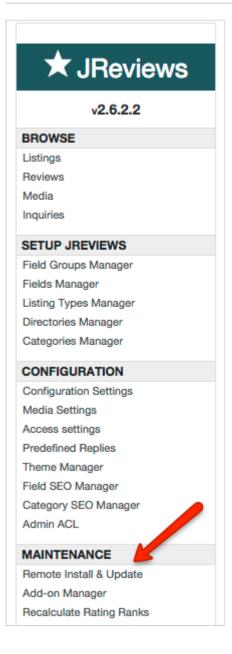

To install or update the addon you must have previously purchased it, your JReviews version needs to match or be greater than the one specified for the addon and you must have a valid "Upgrades & Support" package for your JReviews license.

If you purchased the addon, but it still says "addon not active for this license", go to the JReviews admin license screen, clear the local key text area and re-submit the license number. This will fetch a new local key that includes the addon information.

On the **Install & Update** page, check the **Updates** checkbox, and click on the **Install** button next to the MyLists Add-on like on this image:

| Install & Update   |                                                                                                    |                 |                                 |                |                              |
|--------------------|----------------------------------------------------------------------------------------------------|-----------------|---------------------------------|----------------|------------------------------|
|                    |                                                                                                    |                 |                                 |                | Add-on Manager               |
| UPDAT/12           | e updates process will overwrite all previous files for the c                                             | component or    | addon and I s                   | should have B/ | ACKUPS in case I've made any |
| JSE BETAS:         |                                                                                                    |                 |                                 |                |                              |
| I understand betas | are not meant to be used for production sites, but I want                                                 | to be alerted o | of new betas a                  | and have the a | ability to upgrade.          |
| Components         |                                                                                                    |                 |                                 |                |                              |
| Name               | Description                                                                                               |                 |                                 | Version        | Actions                      |
| S2 Framework       |                                                                                                    |                 |                                 | 2.1.2.3        | Already Installed            |
| JReviews           | Get the latest and greatest version of JReviews.                                                          |                 |                                 | 2.6.6.2        | Already Installed            |
| Add-ons            |                                                                                                    |                 |                                 |                |                              |
| Name               | Description                                                                                               | Version         | Required<br>JReviews<br>version | Туре           | Actions                      |
| CORE ADD-ONS       |                                                                                                    |                 |                                 |                |                              |
| MyLists NEW        | Admins can create unlimited pre-defined lists and users<br>can create unlimited public and private lists. | 1.0.1.2         | 2.6.0.1                         | Commercial     | Install                      |

Reload the page to see the MyLists Add-on link appear under the Add-ons header on the left sidebar:

| ADD-ONS                   |
|---------------------------|
| Everywhere                |
| FBAppFactory Add-on       |
| GeoMaps Add-on            |
| ListingResources Add-on   |
| MyLists Add-on            |
| PaidListings Add-on       |
| WidgetFactory Add-on      |
| MAINTENANCE               |
| Remote Install & Update   |
| Add-on Manager            |
| Recalculate Rating Ranks  |
| Rebuild Reviews & Ratings |
| Rebuild User Ranks        |
| Rebuild Media Counts      |
|                           |

### Chapter 2 Configuration

The add-on comes with these configuration options:

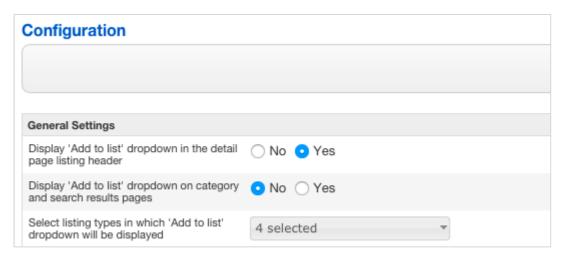

**Display 'Add to list' dropdown in the detail page listing header** - Disable this if you want to display the dropdown in a custom theme position using this code:

<?php echo \$Mylists->listsManager(\$listing);?>

**Display 'Add to list' dropdown on category and search results pages** - Disable this if you want to display the dropdown in a custom theme position using this code:

<?php echo \$Mylists->listsManager(\$listing);?>

**Select Listing Types in which the 'Add to list' dropdown will be displayed** - The 'Add to list' dropdown will be dispayed only in listings that belong to the selected listing types.

| Lists Display Settings    |                                |
|---------------------------|--------------------------------|
| Theme Layout              | Blogview \$                    |
| Display Listing Thumbnail | 🔾 No 💿 Yes                     |
| Thumbnail Mode            | 🔾 Scale 💿 Crop                 |
| Thumbnail Size            | 100x100 WIDTHxHEIGHT in pixels |

**Theme Layout** - Choose which layout will be used to display listings on the list page.

**Display Listing Thumbnail** - If enabled, the list will display the Main Media thumbnail of the last listing added to it.

Thumbnail Mode - Choose Scale or Crop mode for thumbnails,

Thumbnail Size - Enter thumbnail dimensions in WIDTHxHEIGHT format,

| User List Submissions                                                      |            |   |
|----------------------------------------------------------------------------|------------|---|
| Allow users to create their own lists                                      | 🔾 No 💿 Yes |   |
| Allow users to make their lists private                                    | 🔾 No 💿 Yes |   |
| Set new user lists as private by default                                   | 💿 No 🔿 Yes |   |
| Select listing types in which users will be allowed to create custom lists | 4 selected | - |
| Moderate (Hold for approval)                                               | Registered | - |

**Allow users to create their own lists** - If enabled, users will see the 'Create new list' link in the lists dropdown.

**Allow users to make their lists private** - Private lists will be visible only to users that created them and site managers.

Set new user lists as private by default - If enabled, user lists will be private by default.

**Select Listing Types in which users will be allowed to create their lists** - The 'Create new list' link will be available in the lists dropdown of the selected listing types.

**Moderate (Hold for approval)** - Lists created by users will be submitted unpublished and visible only to site managers and users that created them until approved.

### Chapter 3 Site lists & User lists

### 3.1 Creating Site Lists

Site lists are created by admins and are available to all users to add listings to. They work the same as the native "Add to Favorites" functionality in JReviews.

For example, if you have a site with products, you might want to create these 3 site lists:

- Products I have
- Products I had
- Products I want

To create a new Site list, go the the *Site Lists* menu in MyLists add-on administration and click the *New* button in the top right corner, you will get this form:

| 🗸 Sa |
|------|
|      |
|      |
|      |
|      |
|      |
|      |
|      |
|      |
|      |

- Title this is what the users will see in the 'Add to list' dropdown.
- **Description** optionally add more info about the list here and it will be displayed when users mousover the list in the 'Add to list' dropdown.
- **Listing Types** select listing types in which the list will appear. If left empty, the list will appear in all listing types.
- **State** only *Published* lists will appear to users.

**Important** - keep in mind that the 'Add to list' dropdown will appear only in the Listing Types that you select in the add-on configuration.

#### 3.2 Adding Listings to lists

Users can add listings to lists using the 'Add to list' dropdown in the listing header:

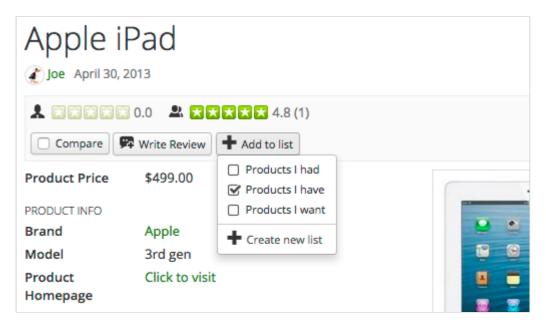

Site Lists will appear first in the list and then the User Lists if they exist and the 'Create new list' if you allowed users to create their own lists.

#### 3.3 Creating User lists

When users click on the 'Create new list' link, they will get this form and the listing will be automatically added to it after clicking the 'Submit' button:

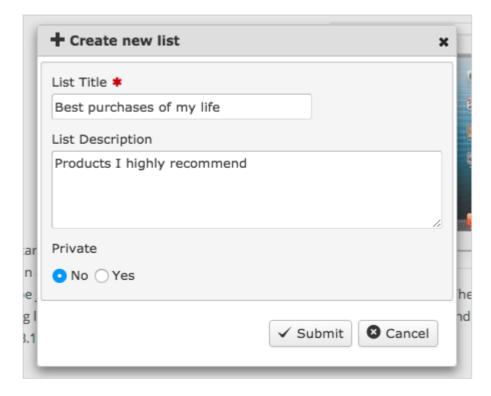

## Chapter 4 MyLists Menu Pages

To create MyLists menu pages, click on **Pages** in WP dashboard and click **Add New**.

#### 4.1 User Lists

The 'User Lists' page allows everyone to see non-private lists that users created.

To create this page, select **MyLists -> User Lists** in the **Menu Type** dropdown:

| Latest Lists                                      |      | 🛨 JReviews Menu Syster | m 🔺   |
|---------------------------------------------------|------|------------------------|-------|
| Carl Add Media Visual                             | Text | Pul                    | blish |
| b <i>i</i> link b-quote del ins img ul ol li code | ×    | Menu Type              |       |
| more close tags                                   |      | User Lists             | \$    |

Configure the parameters:

| Menu Type           |
|---------------------|
| User Lists          |
| GENERAL SETTINGS    |
| User Lists Order    |
| Newest 💠            |
| Theme suffix        |
|                     |
| PAGE & SEO SETTINGS |
| Page Title          |
|                     |
| Page Heading        |
|                     |
| Show Page Heading   |
| ○ No  Yes           |
| Page total          |
|                     |
| Limit per page      |
|                     |

**User Lists Order** - Choose the ordering of lists on the User Lists page.

**Theme suffix** - Allows you to create a custom suffixed lists theme file that will be used for the menu item.

Page Title - Used in the title tag.

Page Heading - Displayed on top of the page.

**Show Page Heading** 

Page total - Total number of user lists to be shown.

Limit per page - Number of lists per page.

After creating the WP Page for user lists, go to the Appearance -> Menus in WP Dashboard and add the newly created WP Page to one of your menus.

Example of the User Lists page:

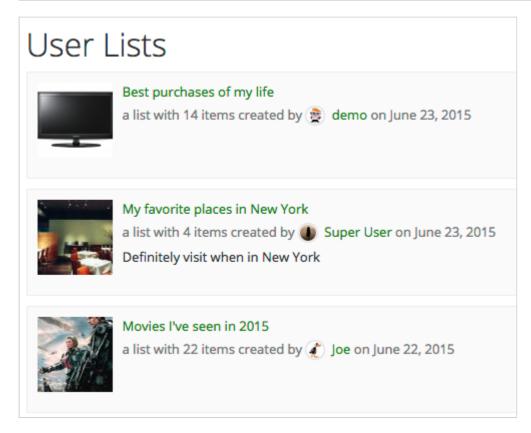

#### 4.2 My Lists

The 'My Lists' page allows users to see and manage their own lists, and see default site lists into which they added listings.

To create this page, select **MyLists -> My Lists** in the **Menu Type** dropdown and configure the parameters:

| 🚖 JReviews Menu   | ı System |  |
|-------------------|----------|--|
|                   | Publish  |  |
| Menu Type         |          |  |
| My Lists          | \$       |  |
| GENERAL SETTING   | S        |  |
| Theme suffix      |          |  |
|                   |          |  |
| PAGE & SEO SETTIN | IGS      |  |
| Page Title        |          |  |
|                   |          |  |
| Page Heading      |          |  |
|                   |          |  |
| Show Page Heading | g        |  |
| ○ No  Yes         |          |  |

Chapter 4 MyLists Menu Pages

**Theme suffix** - Allows you to create a custom suffixed lists theme file that will be used for the menu item.

Page Title - Used in the title tag.

**Page Heading** - Displayed on top of the page.

#### **Show Page Heading**

After creating the WP Page for user lists, go to the Appearance -> Menus in WP Dashboard and add the newly created WP Page to one of your menus. It is recommended to add this page to a 'User Menu'.

#### 4.3 Catch-all Lists

The permalink of this page is used in urls of individual list pages. Don't add this page to one of your menus, it is only supposed to exist in WP Pages, its only purpose is to generate "nice URLs" for list pages.

This menu page doesn't use any parameters.

### Chapter 5 MyLists Widgets

### 5.1 User Lists Widget

The User Lists widget can display lists that users created, similar to the User Lists page. When published on the listing detail pages, the widget can show lists that include the currently viewed listing.

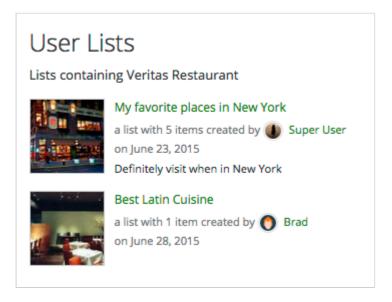

To publish the widget, go to **Appearance -> Widgets** in WP Dashboard, find **(MyLists) User Lists** widget and drag it to one of the widget positions.

The widget comes with many parameters:

| (MyLists) User Lists                                                   |  |
|------------------------------------------------------------------------|--|
| Main Setup                                                             |  |
| Title User Lists                                                       |  |
| Show Title 🔵 No 💿 Yes                                                  |  |
| Order Newest 💠                                                         |  |
| In detail view                                                         |  |
| Display only lists that contain the current listing 💲                  |  |
| Display List Description 🔵 No 💿 Yes                                    |  |
| Trim Description (# words) 15                                          |  |
| When no results      Display 'no results' message      Hide the module |  |
| Theme suffix                                                           |  |

Order - Choose how the lists will be sorted.

**In detail view** - Choose what will be shown when the widget is displayed on the listing detail page.

#### **Display List Description**

Trim Description (# words) - Choose the number of list description words that will be shown.

When no results - What will happen when there are no user lists to show.

**Theme suffix** - Allows you to create a custom suffixed user lists widget theme file.

| Thumbnail Settings                |
|-----------------------------------|
| Show Listing Thumbnail 🔵 No 💿 Yes |
| Thumbnail Position Left \$        |
| Thumbnail Type  Crop  Scale       |
| Size (WIDTHxHEIGHT) 100x100       |

**Show Last Listing Thumbnail** - Displays the main media of the last listing added to the list.

**Thumbnail Position** - Choose the thumbnail position in relation to the rest of the list content.

**Thumbnail Type** - Choose Scale or Crop mode for thumbnails.

**Size (WIDTHxHEIGHT)** - Enter thumbnail dimensions in WIDTHxHEIGHT format.

| Pagination & Slideshow                    |
|-------------------------------------------|
| Positioning of Pagination   Bottom  Sides |
| Page Transition Horizonal sliding 💠       |
| Enable Slideshow   No  Yes                |
| Slideshow Interval (sec.) 6               |
| Max. number of results 5                  |
| Results per page 5                        |
| Columns 1                                 |
| Show numbers   No  Yes                    |

**Positioning of Pagination** - Choose the position of slider arrows when the widget has multiple slider pages.

**Page Transition** - Choose the transition type for the slider pagination (Horizontal sliding | Vertical sliding | Fade effect).

**Enable Slideshow** - If enabled, the widget will automatically advance slider pages.

**Slideshow Interval (sec.)** - Time between pages in seconds.

Max. number of results - Total number of results that will be displayed.

**Results per page** - How many results will be displayed per slider page. If you enter the same number as for *Max. number of results*, then the widget slider will be disabled and all results will be displayed at once.

**Columns** - Choose how many results per row to show.

**Show numbers** - Adds numbers before each result.

#### 5.2 Site Lists Widget

The Site Lists widget can be used only on the listing detail pages and its purpose is to show how many users added the currently viewed listing to default site lists created by the site administrator.

Example of the widget output on the listing detail page:

| Added to:                                                                                |
|------------------------------------------------------------------------------------------|
| Products I had by 24 users<br>Products I have by 34 users<br>Products I want by 77 users |

To publish the widget, go to **Appearance -> Widgets** in WP Dashboard, find **(MyLists) Site Lists** widget and drag it to one of the widget positions.

Widget parameters:

| (MyLists) Site Lists                                             |  |
|------------------------------------------------------------------|--|
| Main Setup                                                       |  |
| Title Site Lists                                                 |  |
| Show Title 🔵 No 💿 Yes                                            |  |
| When no results O Display 'no results' message • Hide the module |  |
| Theme suffix                                                     |  |

When no results - What will happen when there are no User Lists to show.

**Theme suffix** - Allows you to create a custom suffixed User Lists Module theme file.

### Chapter 6 Theme Customizations

The MyLists add-on theme files are located in this folder:

/wp-content/plugins/jreviews\_addons/mylists/views/themes/mylists/

These theme files should not be customized in the default location, instead copy them to your custom JReviews theme in jreviews\_overrides.

#### 6.1 Overriding add-on theme files

For example, the /themes/mylists/lists/lists\_list\_layout.thtml theme file that is used on to generate individual list content on list pages can be copied to your custom JReviews theme like this:

/jreviews\_overrides/views/themes/your\_theme/lists/lists\_list\_layout.thtml

The theme file of the User Lists module /themes/mylists/modules/mylists\_userlists.thtml would go to:

/jreviews\_overrides/views/themes/your\_theme/modules/mylists\_userlists.thtml

The theme file of the Site Lists module /themes/mylists/modules/mylists\_sitelists.thtml would go to:

/jreviews\_overrides/views/themes/your\_theme/modules/mylists\_sitelists.thtml

#### 6.2 Overriding add-on css styles

CSS styles of the add-on are located in /themes/mylists/theme\_css/mylists.css file, but this file should not be copied to your custom JReviews theme. Instead, only copy individual css styles that you want to customize from this file into the custom\_styles.css file in your JReviews theme:

/jreviews\_overrides/views/themes/your\_theme/theme\_css/custom\_styles.css

#### 6.3 Overriding add-on language strings

The add-on language file is located here:

/wp-content/plugins/jreviews\_addons/mylists/locale/eng/LC\_MESSAGES/default.po

If you want to customize specific language strings, copy those individual strings into your main JReviews language override file:

/jreviews\_overrides/locale/eng/LC\_MESSAGES/default.po